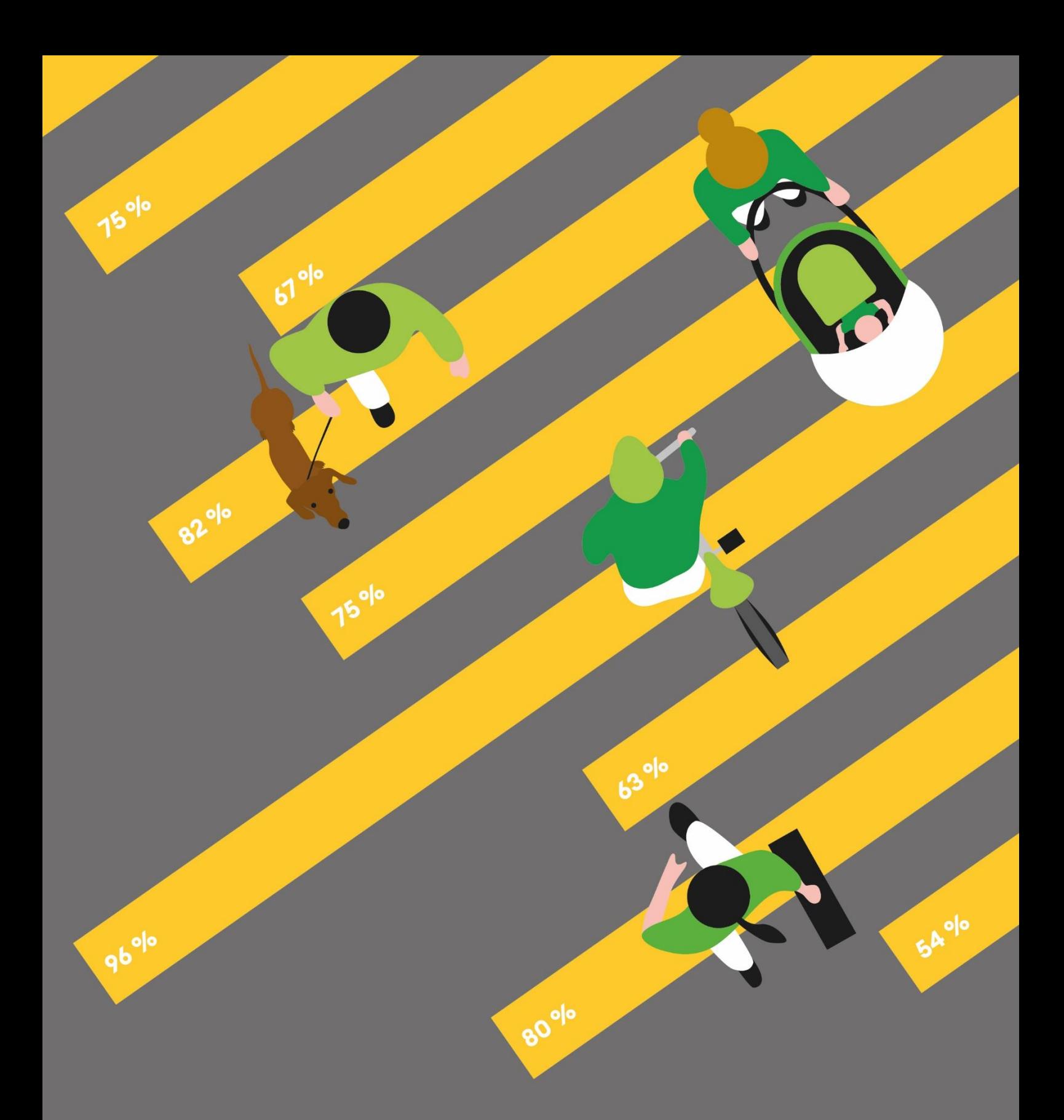

# Marchabilité et santé

1 Instructions**Analyse de terrain – infrastructures**

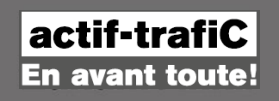

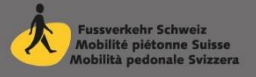

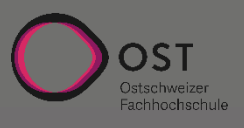

## **Impressum**

#### **Marchabilité et santé – Comparaison entre des villes suisses Analyse de terrain - infrastructures Instructions (2022)**

L'étude « Marchabilité et santé » comprend trois sous-études :

- Analyse de terrain infrastructures
- Planification communale indicateurs de l'importance accordée à la mobilité piétonne
- Satisfaction sondage sur la marchabilité auprès de la population

#### Soutien

Cette deuxième phase de l'étude (2020 – 2022) a reçu un soutien financier du programme SuisseEnergie, de la fondation Corymbo, du canton de Zurich ainsi que des communes partenaires. L'équipe de projet tient à remercier les cheffes et les chefs de projet au sein des administrations communales pour leur soutien tant financier que technique lors de la réalisation de cette étude.

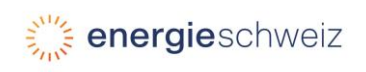

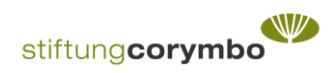

#### **Éditeurs**

umverkehR /actif-trafiC, Kalkbreitestrasse 2, 8003 Zurich Fussverkehr Schweiz /Mobilité piétonne Suisse, Klosbachstrasse 48, 8032 Zurich Ostschweizer Fachhochschule /HES de Suisse orientale, Oberseestrasse 10, 8640 Rapperswil Zurich, 2022

**Cheffe de projet** Veronika Killer, umverkehR/actif-trafiC

#### **Équipe de projet**

Dominik Bucheli, Fussverkehr Schweiz/Mobilité piétonne Suisse Klaus Zweibrücken, professeur de planification des transports Patricia Meier, OST Ostschweizer Fachhochschule / HES de Suisse orientale

#### **Équipe de projet élargie**

Silas Hobi, umverkehR /actif-trafiC Jenny Leuba, Fussverkehr Schweiz/ Mobilité piétonne Suisse

**Références pour la documentation et les outils**

[www.umverkehr.ch/fussverkehr](http://www.umverkehr.ch/fussverkehr) / [www.fussgaengerstadt.ch](http://www.fussgaengerstadt.ch/)

[www.actif-trafic.ch/marchabilite](http://www.actif-trafic.ch/marchabilite) /www.ville-pietonne.ch

**Graphisme** art.I.schock.net

**Traduction** a-traduction.com

#### **Contact et informations plus détaillées**

Fussverkehr Schweiz / Mobilité piétonne Suisse Tel. 043 488 40 30 Klosbachstrasse 48 8032 Zurich

## **Contenu**

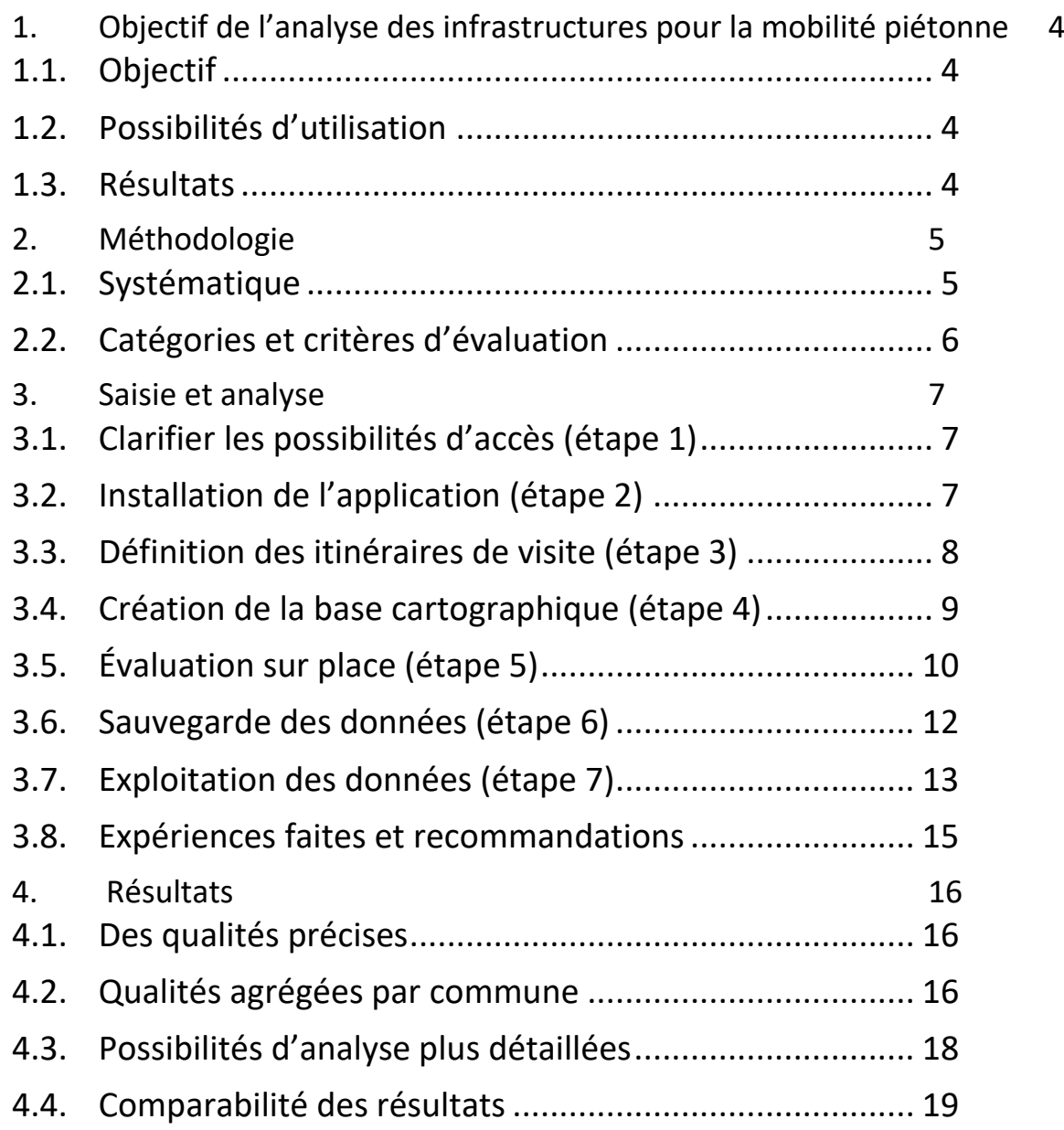

## <span id="page-3-0"></span>**1. Objectif de l'analyse des infrastructures pour la mobilité piétonne**

## <span id="page-3-1"></span>**1.1. Objectif**

Le projet « Marchabilité et santé – comparaison entre des villes suisses », est structuré en trois volets qui poursuivent l'objectif d'évaluer sous différents angles la convivialité des villes et des communes pour les piéton·nes. L'objectif ultime du projet consiste à rendre les communes plus attractives pour les piéton·nes afin que davantage de personnes se déplacent à pied et améliorent ainsi leur santé.

La mobilité piétonne a besoin d'infrastructures qui répondent aux multiples exigences des marcheuses et marcheurs. L'analyse de terrain permet d'évaluer la qualité de ces infrastructures selon des critères clairement définis. Ces critères comprennent aussi bien des aspects liés au réseau que des aspects relatifs à la qualité de séjour, à l'accès aux arrêts de transports publics ou à l'absence d'obstacles.

### <span id="page-3-2"></span>**1.2. Possibilités d'utilisation**

L'analyse de terrain offre une première possibilité simple d'obtenir un aperçu de la qualité des infrastructures piétonnes. Le système d'évaluation permet de juger des faiblesses et qualités grâce aux divers éléments individuels et de fournir ainsi une base pour des propositions d'amélioration. La répétition du test à intervalles réguliers, par exemple tous les cinq ans, permettrait de mettre en évidence le succès des mesures prises. L'analyse de terrain permet également d'évaluer la qualité des infrastructures dans certains quartiers ou dans le cadre de nouveaux projets de construction, par ex. à l'aide d'une analyse avant/après. Il est également possible d'examiner certaines liaisons piétonnes importantes, notamment les trajets scolaires. Les résultats peuvent aussi contribuer à analyser les préparatifs pour des travaux conceptuels (concepts communaux de circulation, planification communale des réseaux piétons) et de projets (par ex. concepts d'exploitation et d'aménagement, mesures de modération du trafic ou autres).

### <span id="page-3-3"></span>**1.3. Résultats**

L'analyse des infrastructures de mobilité piétonne montre à quels endroits il convient d'agir. Vous avez le choix entre l'évaluation d'itinéraires sélectionnés ou de l'ensemble du réseau piéton. L'évaluation comprend toujours les mêmes éléments du réseau, avec à la clé

### **Contenu de la boîte à outils Marchabilité et santé analyse de terrain - infrastructures :**

- La présente instruction (FR/DE)
- Grille des critères (FR/DE)
- Paquet pour installer l'appli de l'analyse de terrain
- Modèle Excel pour l'analyse *«GEHsund\_Auswertung\_Infrastruktur.xlsx» /Marchabilitésanté \_analyse\_infrastructures.xlsx »*

#### **Téléchargement :**

[www.actif-trafic.ch/marchabilite](http://www.actif-trafic.ch/marchabilite) www.ville-pietonne.ch

l'avantage d'une traçabilité détaillée. Les évaluations peuvent également être agrégées par thème pour une zone définie ou pour certains éléments du réseau (par ex. toutes les traversées, tous les arrêts, toutes les places, etc.) Vous pouvez ainsi détecter d'éventuelles différences qualitatives entre les divers éléments du réseau.

## <span id="page-4-0"></span>**2. Méthodologie**

## <span id="page-4-1"></span>**2.1. Systématique**

Les infrastructures piétonnes sont évaluées lors de visites d'itinéraires en se basant sur la qualité des éléments de réseau. Nous avons formulé les exigences auxquelles les infrastructures doivent satisfaire sous forme de critères de qualité. Il s'agit de saisir et d'évaluer la situation rencontrée lors de la visite avec un système de points au moyen de l'application de l'analyse de terrain.

L'analyse de terrain se concentre sur les quatre éléments d'infrastructure suivants :

- Tronçons (sections)
- Traversées (avec ou sans feu de signalisation, traversées souterraines)
- Surfaces (places)
- Interfaces (arrêts de transport public)

Parmi les tronçons nous distinguons les types suivants :

- Trottoir ou chemin piéton le long de routes principales
- Trottoir le long de routes de quartier
- Tronçons de trafic mixte
- Cheminements exclusivement piétons
- **Fscaliers**

Parmi les traversées nous distinguons trois types :

- Traversée avec feu de signalisation
- Traversée sans feu de signalisation
- Traversée avec passage souterrain ou passerelle

Quant aux places et aux arrêts, nous ne distinguons pas de soustypes. La systématique se base sur la norme SN 640 070 (norme de base, trafic piétonnier). Vous trouverez le catalogue complet de critères dans un fichier séparé de la « boîte à outils ».

#### **Illustration 1 :**  *Exemple de catégories et de critères d'évaluation*

*(extrait du formulaire d'évaluation des arrêts TP)* 

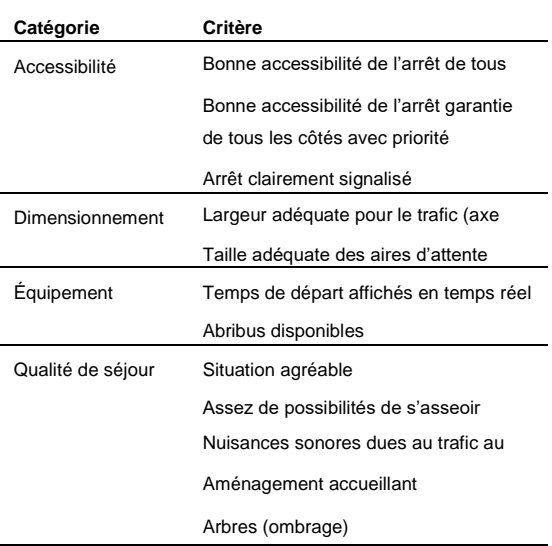

## <span id="page-5-0"></span>**2.2. Catégories et critères d'évaluation**

Les critères d'évaluation formulés pour le test de mobilité piétonne sont dérivés des multiples exigences de la mobilité piétonne. En tenant compte de ces exigences, nous avons créé des catégories d'évaluation pour les divers éléments de réseau, permettant de saisir la qualité globale de l'élément. Les catégories représentent en quelque sorte les thèmes « pertinents ».

Selon la catégorie, il existe un ou plusieurs critères d'évaluation. Les critères d'évaluation sont formulés de manière à ce que l'on puisse évaluer sur place leur degré de réalisation.

## <span id="page-6-0"></span>**3. Saisie et analyse**

## <span id="page-6-1"></span>**3.1. Clarifier les possibilités d'accès (étape 1)**

Nous avons travaillé avec l'application Survey123 d'Esri pour la saisie. L'application Survey123 permet d'effectuer une saisie mobile des données sur place, en ligne et hors ligne. L'utilisation de l'application piétons nécessite l'obtention d'une licence ArcGIS Online.

Les contenus de l'application, développés par l'OST HES de Suisse orientale, sont publiés et mis à disposition sur une plateforme ArcGIS Online. Pour y accéder, il faut endosser soit un rôle d'éditeur, soit d'administrateur valable dans un environnement ArcGIS en ligne. L'application Mobile Survey 123, un smartphone/tablette iOS, Android ou Windows et Survey123 connect sont nécessaires pour pouvoir créer des sondages sur un ordinateur.

Un package « application mobilité piétonne » contenant les données nécessaires sera disponible sous peu dans la boîte à outils.

## <span id="page-6-2"></span>**3.2. Installation de l'application (étape 2)**

L'application de mobilité piétonne n'existe pour le moment qu'en allemand. Pour installer l'appli, vous devez recourir à un Login en ligne d'ArcGIS avec un mot de passe. L'appli peut être installée sur une tablette ou un téléphone mobile. Procédez comme suit pour l'installation :

- 1. Téléchargez l'application ArcGIS Survey123 d'ESRI depuis Google Play Store ou Apple Store.
- 2. Autorisez l'accès aux photos et aux médias lors du lancement de l'application et autorisez l'accès aux images et aux vidéos lors de l'utilisation de l'application.
- 3. Sélectionnez *Se connecter avec ArGIS Online*.
- 4. En bas, sélectionnez *URL de votre organisation ArcGIS* et complétez le lien par exemple comme suit : ostch.maps.arcgis.com (Illustration 1). Ce lien change en fonction de l'accès à ArcGIS-online.
- 5. Saisissez le nom d'utilisateur et le mot de passe.
- 6. Autorisez l'accès au site lors de l'utilisation.
- 7. Après vous être connecté, sélectionnez dans le coin supérieur droit (\_F). *Télécharger les enquêtes*.
- 8. Téléchargez maintenant les quatre Surveys (enquêtes) concernant les éléments tronçons, arrêts TP, places et traversées.

**Illustration 2 : Survey 123-App : fenêtre de Login** *S'annoncer auprès de ArcGIS Online (https://ostch.maps.arcgis.com)*

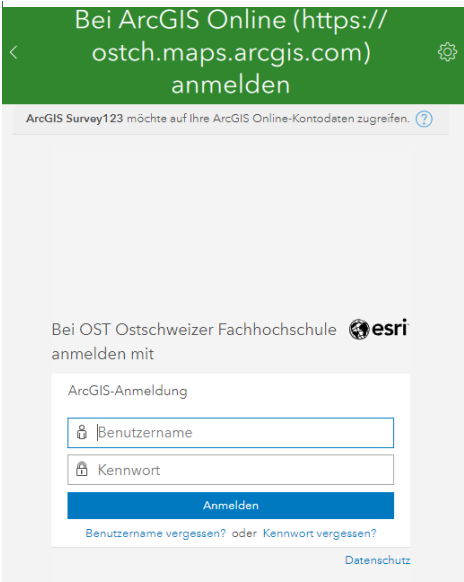

### <span id="page-7-0"></span>**3.3. Définition des itinéraires de visite (étape 3)**

La planification des itinéraires se déroule en trois temps. Dans les deux premiers temps, la personne en charge du projet établit des itinéraires potentiels. L'objectif consiste à sélectionner des parcours représentatifs de la commune dans son ensemble et qui couvrent les parties les plus typiques de la commune pour les piéton·nes. Il s'agit donc d'étudier tant des trajets au centre-ville qu'en périphérie. Selon la taille de la commune, il faut définir des itinéraires plus ou moins longs, mais au minimum toujours quatre. Les itinéraires doivent également refléter les besoins de différents groupes de personnes se déplaçant à pied pour divers motifs. Les itinéraires sont souvent définis comme suit :

- Habitant·es : depuis un quartier résidentiel à haute densité vers la piscine
- Habitant·es : depuis un quartier résidentiel à haute densité vers des écoles et pour les achats
- Pendulaires : depuis la gare vers un lieu de travail important (par ex. hôpital)
- Visiteurs·euses : depuis la gare à un stade ou vers une autre offre de loisirs

Pour cela, vous pouvez travailler avec *Google* Maps ou un autre service de cartographie routière. Les points d'activité, comme la gare, la piscine, le stade, sont saisis et l'itinéraire est automatiquement tracé à l'aide de l'algorithme de trafic piéton (Illustration 3).

Dans un deuxième temps, l'itinéraire généré automatiquement doit être adapté manuellement. En effet, il faut s'assurer que tous les éléments importants y figurent et que la longueur de l'itinéraire correspond à peu près à la consigne. C'est pourquoi il faut vérifier l'itinéraire à l'écran et, si nécessaire, y apporter des modifications comme par exemple de courts détours pour joindre des arrêts TP ou des places. Vous pouvez saisir en une heure environ 10 éléments. Si vous choisissez un itinéraire très diversifié lors de la planification, vous devrez parcourir moins de kilomètres lors du relevé. Nous vous recommandons d'effectuer au moins 10 saisies par élément de réseau et type d'élément. Si vous trouvez moins de 10 éléments d'un type dans une commune (ce qui arrive souvent pour des places ou des traversées avec des feux de signalisation), mieux vaut effectuer un relevé complet.

Dans un troisième temps, les responsables de la planification de la commune en question devraient valider les itinéraires, après les avoir affinés et modifiés en fonction des particularités locales. Pour ce faire, les responsables de la planification devraient recevoir la carte avec les itinéraires proposés à l'avance. Ensuite, une concertation lors d'une réunion en ligne a, dans notre cas, fait ses preuves. La carte peut alors être modifiée directement dans Google Maps. Bien

**Illustration 3 : zones importantes de destination et d'origine à l'exemple d'Aarau /AG** 

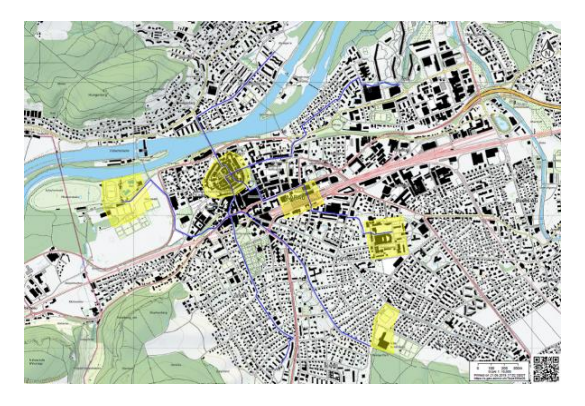

entendu, la concertation peut également avoir lieu sur place en se basant sur une carte papier.

## <span id="page-8-0"></span>**3.4. Création de la base cartographique (étape 4)**

L'itinéraire final doit maintenant être mis à disposition dans l'application. Pour cela, il faut le transférer dans un format compatible avec ArcGIS. Des connaissances du logiciel ArcGIS sont nécessaires à cet effet. Il est possible de mettre la carte à disposition en ligne ou hors ligne :

**Intégration d'une carte en ligne :** Cela implique d'être en ligne pendant toute la durée de l'enquête. L'intégration de la carte en ligne se fait lors de la configuration de l'application Survey123 avec Survey123 Connect.

Pour ce faire, il faut procéder comme suit (Illustration 4) :

- Vous sélectionnez dans le menu Map de Survey 123 Connect une basemap d'Esri.
- Vous définissez le niveau de zoom de la carte d'aperçu.
- Vous définissez le niveau de zoom de la carte détaillée.

**Enregistrement local de la carte :** l'objectif est de générer un *« Map Tile Package »* qui sera enregistré localement. Cette procédure présente l'avantage de pouvoir travailler hors ligne. L'enregistrement de la base cartographique (un fichier .tpk) nécessite toutefois un accès manuel à l'appareil de saisie.

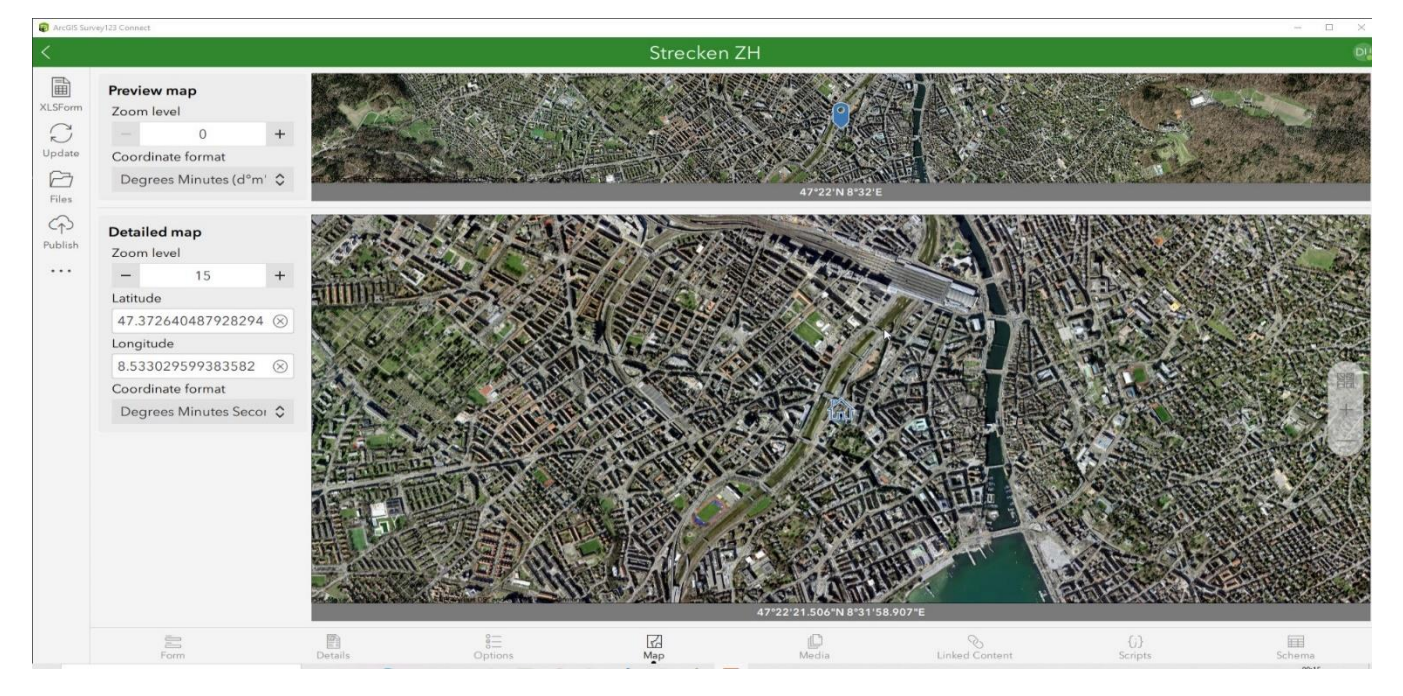

#### **Illustration 4 : intégration d'une carte en ligne**

Voici comment générer et enregistrer un fichier tpk :

- Une base de données OSM est mise à disposition du package Ar-GIS Projektpaket de projet par «Karte.aprx». Vous pouvez y indiquer l'itinéraire choisi, p. ex. en format KML.
- L'itinéraire KML doit être converti en une couche à l'aide de «Conversion-Tool, KML to Layer».
- En cliquant avec le bouton droit sur l'itinéraire et en sélectionnant *« zoom to layer »*, il est possible de choisir l'extrait de carte.
- La carte est maintenant générée avec l'outil *"Create Map Tile Package"*. Les données doivent être saisies conformément à l'illustration 5.
- Une fois que le fichier a été généré, il est copié dans la mémoire interne de l'appareil mobile. Malheureusement, ce chemin peut varier, mais la partie en gras est fixe : "Android\data\com.esri.survey123\files\ArcGIS\My Surveys\Maps ". La

recherche du chemin et la copie du fichier s'effectuent plus facilement lorsque l'appareil mobile est connecté à l'ordinateur.

## <span id="page-9-0"></span>**3.5. Évaluation sur place (étape 5)**

Lors de la visite sur place, les données peuvent désormais être saisies sur un appareil mobile (smartphone ou tablette). La visite peut commencer à n'importe quel endroit de l'itinéraire prédéfini. Toutefois, il s'agit souvent de la gare, où se trouvent les premiers éléments, généralement une place et un arrêt de bus. Les gares ellesmêmes ne font pas l'objet d'une évaluation.

Pour parvenir à l'évaluation, il faut ouvrir le Survey téléchargé "Arrêt TP", "Place", "Tronçons" ou "Traversées".

#### **Illustration 5 : saisie du tool «Create Map Tile Package»**

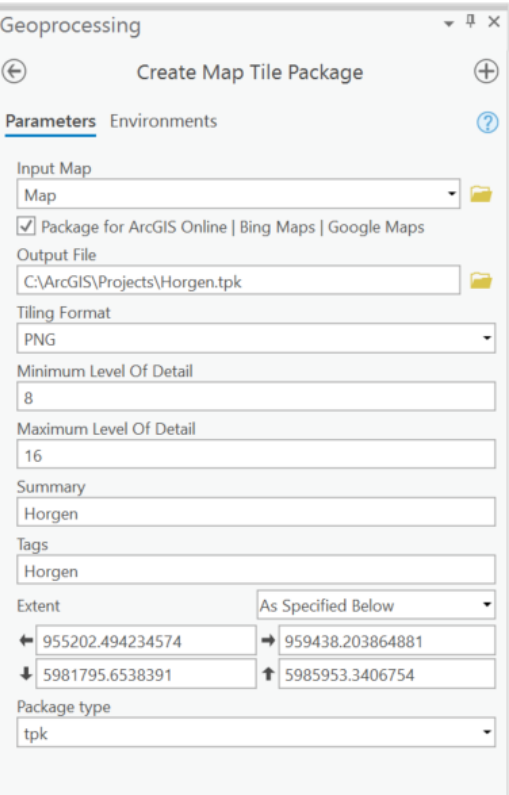

#### **Saisies**

Pour chaque élément, vous pouvez effectuer les saisies suivantes : - Emplacement : l'emplacement peut être défini à l'aide du GPS ou en cliquant sur la carte.

- Photo d'ensemble : cette photo illustre la situation en général.

- Photo de détail : vous pouvez ajouter ici jusqu'à cinq photos, afin de saisir les qualités particulières de l'élément.

- Critères : vous cliquez sur la flèche ( ) de l'élément en question pour ouvrir l'ensemble des critères et sélectionnez un soustype pour les traversées ou les tronçons.
- Pour les tronçons il s'agit de trafic mixte, de trottoirs le long de routes principales, de trottoirs le long de routes de quartier, de cheminements exclusivement piétonniers ou d'escaliers.
- Pour les traversées, il s'agit de traversées de routes principales sans feu de signalisation, de traversées avec feu de signalisation et de traversées en souterrain ou par passerelle. L'évaluation des critères sur place s'effectue selon un système de trois points. Le degré de réalisation de chaque critère est évalué (entièrement rempli, partiellement rempli, non rempli). L'évaluation s'effectue comme suit : si le critère est décrit comme entièrement rempli, vous lui attribuez 2 points, s'il est partiellement rempli, 1 point et s'il n'est pas rempli, 0 point (Illustration 6). Les critères sont formulés de manière à rendre l'évaluation aisée. Vous trouverez des explications détaillées dans les feuilles de calcul de la boîte à outils.
- Si un critère ne peut pas être évalué, il faut l'indiquer, afin que le critère ne soit pas pris en compte dans l'évaluation globale. Le maximum total des points qui peuvent être atteints diminue en conséquence.

Vous pouvez noter vos remarques ou décrire des situations particulières dans un champ de notes prévu à cet effet.

#### **Sorties de fiches de résultats**

Dans les derniers champs, le score et les proportions du nombre de points obtenus sont calculés automatiquement. Ce calcul ne fonctionne que si tous les critères ont été remplis.

- Nombre maximal de points pouvant être obtenus : le nombre maximal de points à obtenir résulte du double des critères respectivement évalués.
- Nombre de points obtenus : les points attribués sont additionnés ici.
- % des exigences remplies : l'évaluation est exprimée en pourcentage du nombre maximal, en divisant les points obtenus par le nombre maximal de points pouvant être obtenus. Il est ainsi possible d'indiquer pour chaque élément de réseau à quel pourcentage les exigences sont remplies.

**Illustration 6 : Exemple de l'évaluation du degré de réalisation des critères (extrait du formulaire portant sur les arrêts TP)** 

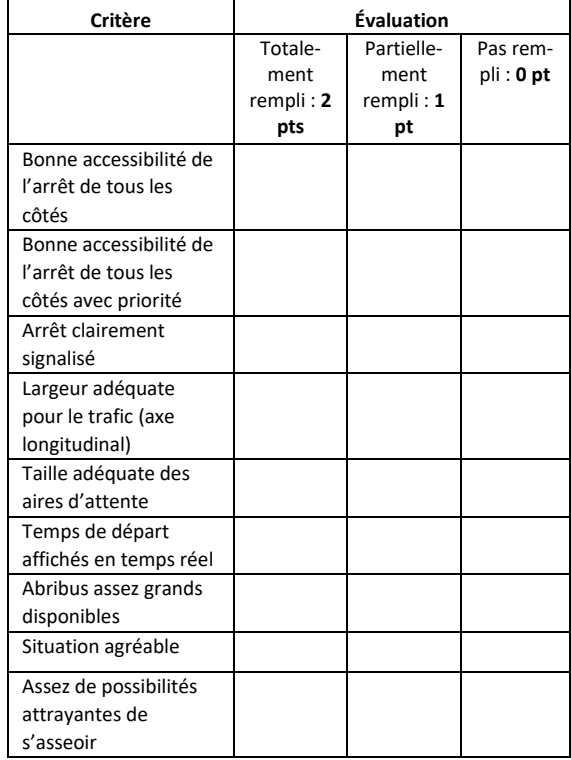

#### **Illustration 7 : traversée de route principale sans priorité (exemple d'Allschwil)**

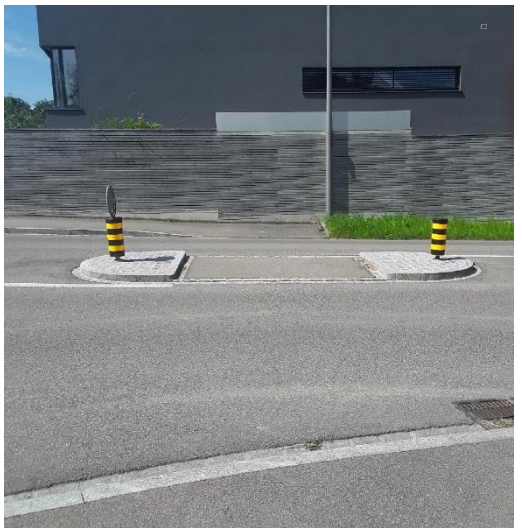

#### **Sélection et délimitation de l'élément ou du type**

Dès que la personne chargée de l'enquête rencontre un nouvel élément sur l'itinéraire prédéfini, elle finit l'évaluation de l'ancien élément. Chaque nouvel élément est donc considéré comme un point à part pour les données.

- Les arrêts TP sont facilement identifiables grâce à une signalisation claire. Si les arrêts sont identiques dans les deux directions et proches les uns des autres, il ne faut saisir qu'un seul point de données. Si la qualité est très différente ou si les aires d'attente sont très éloignées l'une de l'autre, on procède à deux évaluations séparées.
- Une place est une surface. Elle offre soit une qualité de séjour et un espace pour des activités, soit elle est désignée par un nom de place. Par exemple, si une « Place du Marché » n'est utilisée que comme parking, il faut tout de même l'évaluer en tant que place.
- Les types de traversées de route avec feu de signalisation et de traversées de route avec passage inférieur/supérieur se distinguent clairement du point de vue constructif. Le type de traversées de route principale sans feu de signalisation désigne les traversées avec une bande piétonne ou avec un îlot central protégé, mais sans priorité (Illustration 7).
- Les tronçons sont les plus difficiles à recenser. D'une part, nous avons ici affaire à cinq sous-types qu'il s'agit de distinguer et, d'autre part, les tronçons évoluent en cours de route. Les critères reflètent donc toujours une estimation moyenne de conditions qui changent souvent légèrement. La longueur des tronçons à évaluer peut largement varier. En règle générale, on fixe un point d'évaluation au début de l'itinéraire. Le long de l'itinéraire, un nouveau point d'évaluation s'impose dès que l'élément de réseau analysé, le type de tronçon ou la qualité changent de manière significative par rapport à au moins deux critères. L'évaluation de la traversée de la route latérale constitue un défi particulier. Celles-ci peuvent être très différentes et il faut établir une moyenne comprenant toutes les routes latérales pour l'évaluation.

### <span id="page-11-0"></span>**3.6. Sauvegarde des données (étape 6)**

Dès que l'évaluation d'un élément est terminée, l'évaluation peut être clôturée avec  $\checkmark$ . Les données sont soit enregistrées sur l'appareil avec « *Enregistrer dans la sortie /Im Ausgang speichern »*, soit directement dans la base de données ArcGIS en ligne avec *« Envoyer maintenant / Jetzt senden »*. Les informations saisies sont ainsi immédiatement transmises à la base de données centrale par le réseau de téléphonie mobile.

Lors du relevé de grandes quantités de données sont saisies. Les données peuvent ensuite être évaluées selon différents aspects. C'est pourquoi la saisie numérique et l'enregistrement dans une base de données sont tellement utiles (Illustration 8).

Illustration 8 : exemple du flux de données

## <span id="page-12-0"></span>**3.7. Exploitation des données (étape 7)**

Après la saisie, les données peuvent être consultées en ligne. Pour d'autres évaluations, un traitement local avec le logiciel de bureau ArcGIS peut s'avérer utile.

#### **Représentation dans ArcGIS online**

Les qualités des points de données saisis peuvent être représentées directement dans ArcGIS online sur une carte prédéfinie (Illustration 9). Pour les classes de la représentation de la qualité, il convient de noter que la valeur moyenne des quatre éléments ne se situe pas à 50%. En effet, les valeurs moyennes par élément varient, les valeurs sont nettement plus élevées pour les places que pour les arrêts TP.

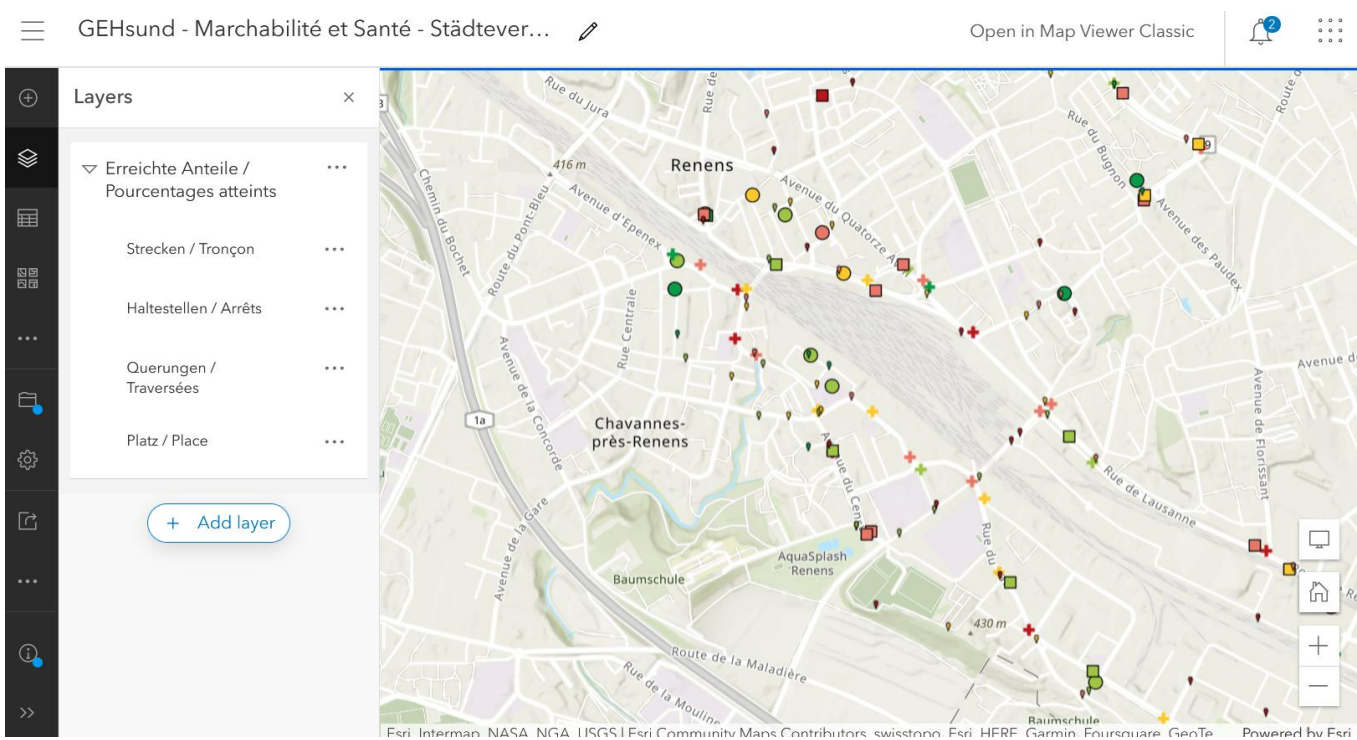

#### **Illustration 9 : représentation dans ArcGIS online**

13

#### **Contrôle des données**

Il est nécessaire de contrôler encore une fois les données sur l'ordinateur après le relevé. En effet, des erreurs se produisent en particulier lors d'une localisation GPS non précise ou lorsque des critères n'ont pas été remplis.

#### **Exportation dans le tableau**

Les données peuvent être exportées en ligne par ArcGIS dans un fichier texte. Si vous saisissez des données de plusieurs communes, nous vous recommandons de les exporter via ArcGIS-Desktop, afin que les points des quatre jeux de données puissent être « recoupés » avec les limites communales. L'appartenance communale apparaîtra ainsi dans le tableau.

#### **Agrégation**

L'outil calcule la valeur moyenne par élément et par critère de tous les points de données saisis pour l'agrégation. Pour l'évaluation globale de l'analyse de terrain des infrastructures, les quatre éléments sont pondérés de la même manière, même si leur fréquence est très différente. En revanche, pour les types, une valeur moyenne est calculée pour tous les tronçons et traversées, ce qui permet de tenir compte de la fréquence des différents types.

## <span id="page-14-0"></span>**3.8. Expériences faites et recommandations**

#### **Météo**

Mieux vaut mener les relevés par beau temps sec, ni trop chaud, ni trop froid, La persévérance et la concentration lors de l'évaluation n'en seront que meilleures.

#### **Capacité de la batterie**

La capacité de la batterie du support d'enregistrement est décisive, en particulier lors de longues journées de visite. Le froid et le travail en ligne nécessitent une capacité accrue des batteries. Il est donc utile d'emporter une banque de recharge avec soi.

#### **Comparabilité**

S'agissant principalement de critères qualitatifs, les personnes chargées de l'enquête disposent d'une marge d'appréciation. La description des critères de mesure a été affinée à plusieurs reprises afin d'obtenir une évaluation aussi similaire que possible. Néanmoins, certaines différences d'appréciation subsistent. Nous vous recommandons donc, soit de faire réaliser l'analyse de terrain des infrastructures par la même personne, soit d'effectuer une partie des évaluations à double pour contrôler et harmoniser régulièrement les saisies.

## <span id="page-15-0"></span>**4. Résultats**

## <span id="page-15-1"></span>**4.1. Des qualités précises**

L'analyse de terrain des infrastructures ne se base certes pas sur des relevés couvrant l'ensemble du territoire, mais elle montre la tendance de la qualité des infrastructures de mobilité piétonne dans les communes participantes. Les données géocodées donnent une vue d'ensemble ou permettent de se concentrer sur des points faibles ou des vues détaillées (voir les illustrations 10 et 11). L'expérience montre qu'il serait judicieux pour la commune ou le canton de mettre en place une banque de données sur la mobilité piétonne, dans laquelle toutes les informations sur les infrastructures piétonnes seraient rassemblées et accessibles à tous les acteurs lors des processus de planification. Il est important que les géodonnées soient aisément accessibles, par ex. via un navigateur SIG. Cela nécessite toutefois une gestion et une actualisation continues des données, outre la représentation. Une banque de données gérée de manière adéquate fournirait également une bonne base pour les contrôles ultérieurs des résultats obtenus par les mesures prises.

#### <span id="page-15-2"></span>**4.2. Qualités agrégées par commune**

Les résultats sont présentés sous forme de tableaux par critère ou de diagrammes à barres par élément, basés sur la moyenne (voir les illustrations 12 et 13). Ces deux formes de présentation sont disponibles dans le modèle Excel ci-joint. Il est toutefois possible de choisir d'autres formes de représentation. Pour cela, il faut encore effectuer les étapes de correction suivantes dans Excel :

- Conversion des valeurs de saisie de texte en chiffres
- Calcul de la moyenne des critères sur une échelle de 0-100%.
- Si aucune évaluation n'a été faite, ne pas indiquer de valeurs pour les erreurs de division (proportions et nombre de points atteignables).
- Masquage des champs de remarques.

Il serait souhaitable d'apporter ces corrections directement dans l'application lors d'une prochaine mise à jour de l'application.

**Illustration 10 : exemple du relevé des qualités sur une carte à Aarau /AG**

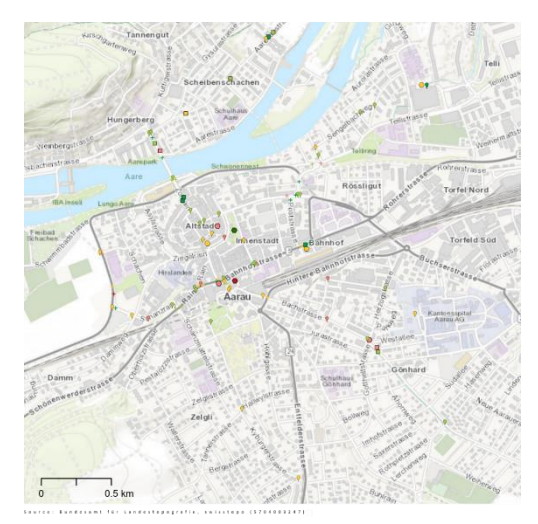

**Illustration 11 : vue de détail de la place Burkli à Zürich**

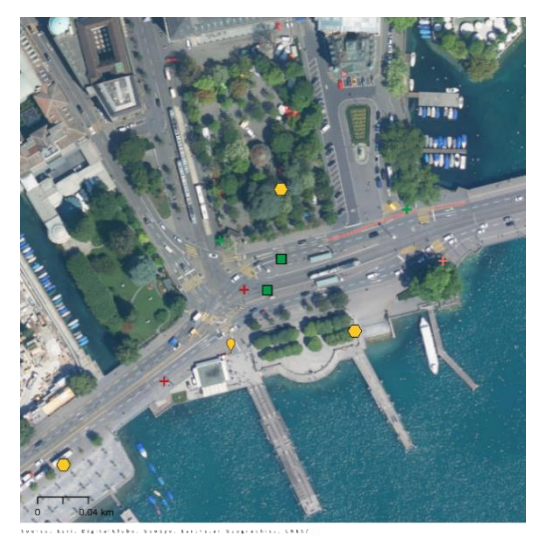

**é Illustration 12 : exemple arrêt TP – représentation par tableau suivant l'élément ou le type** 

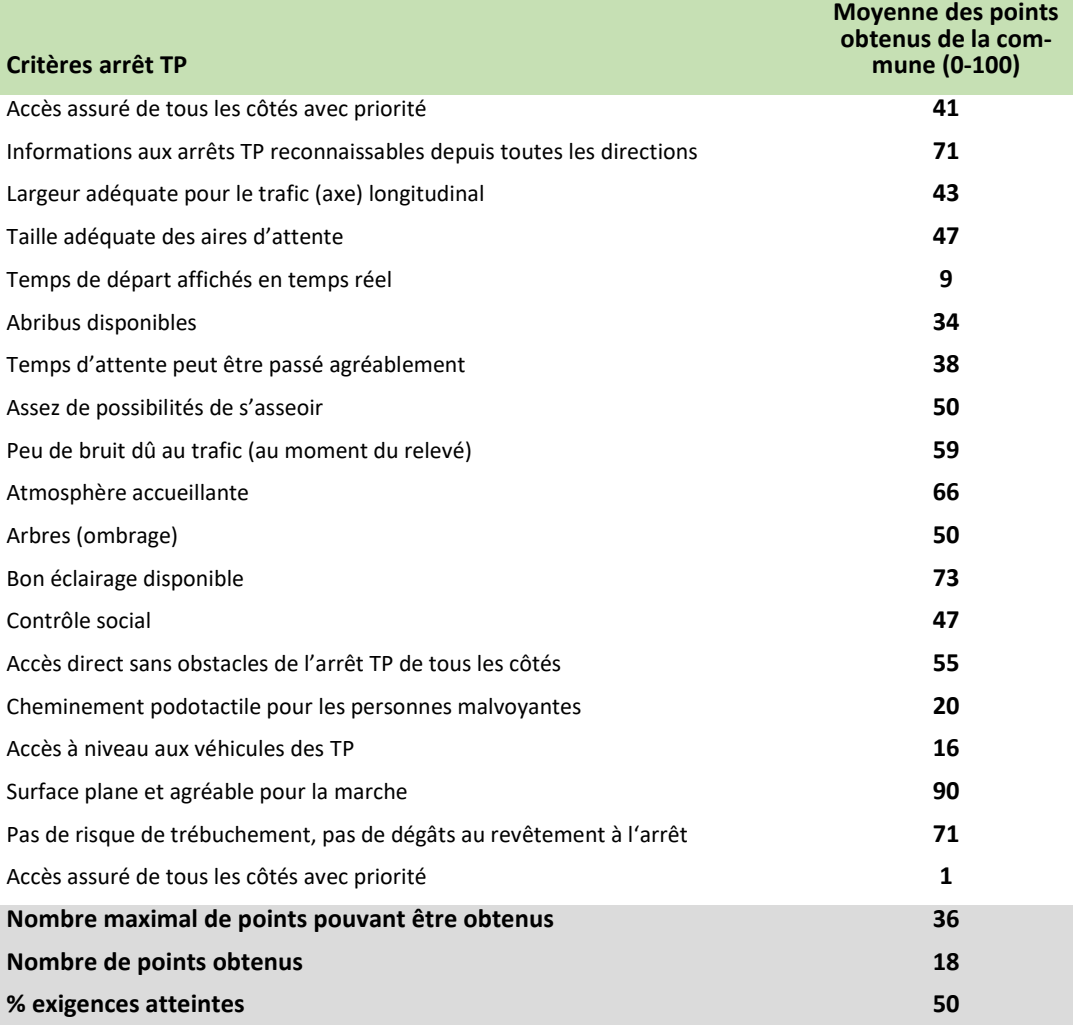

**Illustration 13 : exemple d'une représentation en diagramme de barres selon les éléments du réseau** 

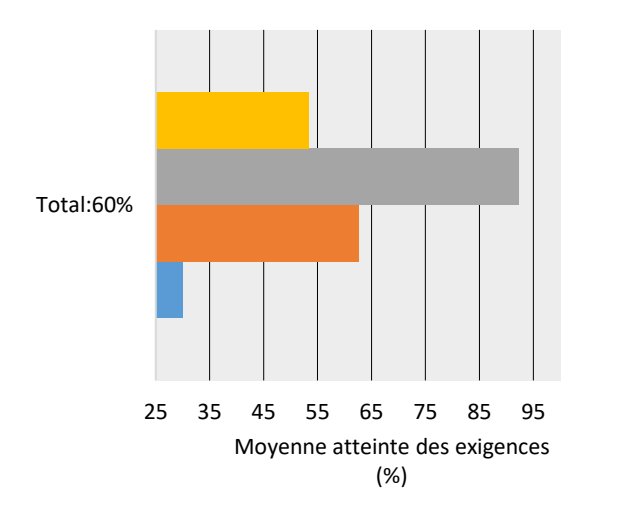

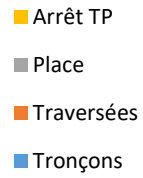

### <span id="page-17-0"></span>**4.3. Possibilités d'analyse plus détaillées**

Dans la comparaison des villes, nous avons comparé les valeurs de la commune concernée à la moyenne de toutes les communes étudiées. Vous pouvez créer votre propre base de données afin d'obtenir de telles valeurs comparatives. Si aucune valeur comparative n'est disponible, il est possible de demander à Mobilité piétonne Suisse de générer des représentations avec une valeur comparative (voir les illustrations 14 et 15 de la fiche technique). Ce service est toutefois payant. Des valeurs comparatives issues d'autres enquêtes seront peut-être disponibles ultérieurement.

**Illustration 14 : Exemple d'une comparaison représentée sous forme de diagramme de rayonnement** 

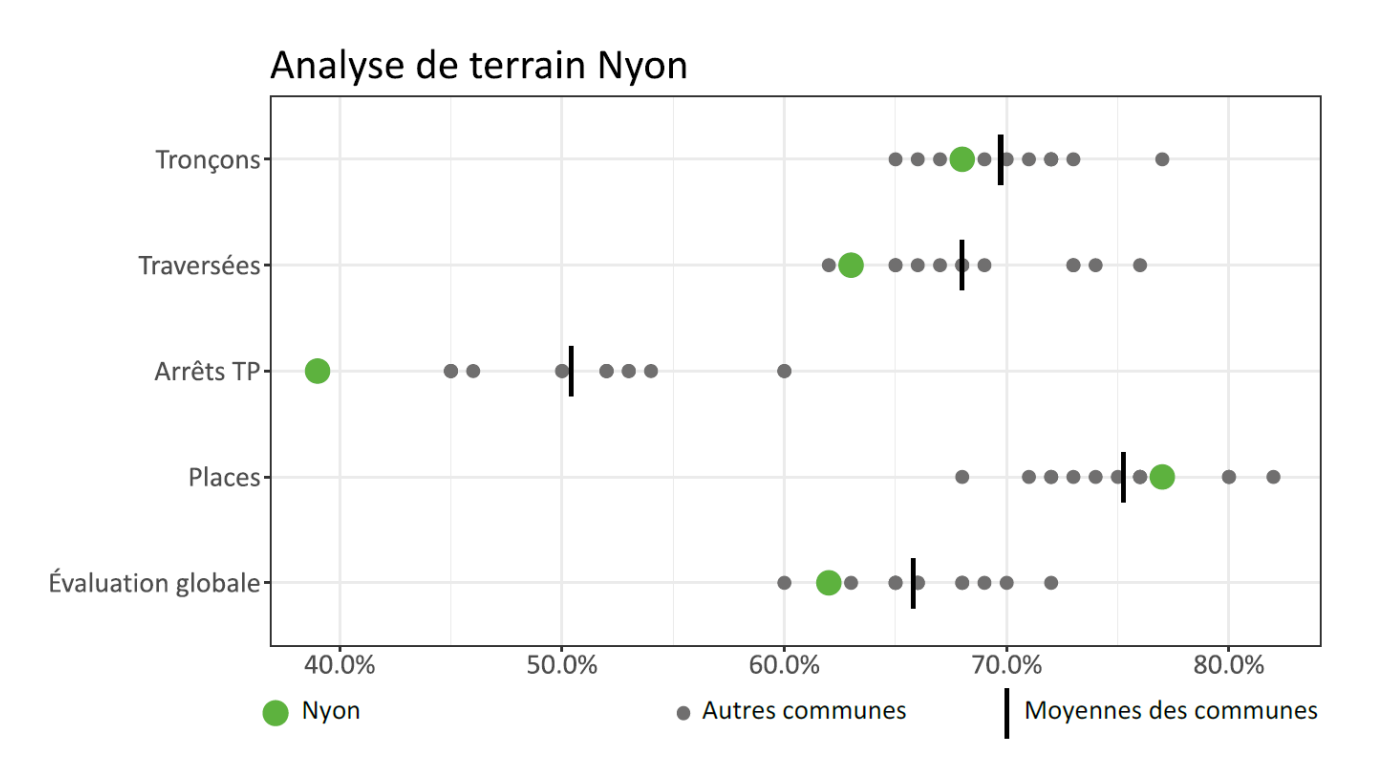

#### **Points faibles et besoin d'agir**

Les éléments des traversées et des tronçons obtiennent des résultats inférieurs à la moyenne. Les cheminements piétons en particulier montrent de nombreuses lacunes. Sur l'ensemble des éléments, les critères suivants ont été jugés à peine remplis ou inférieurs à la moyenne par rapport aux autres communes :

**Illustration 15 : exemple d'une comparaison sous forme de tableau**

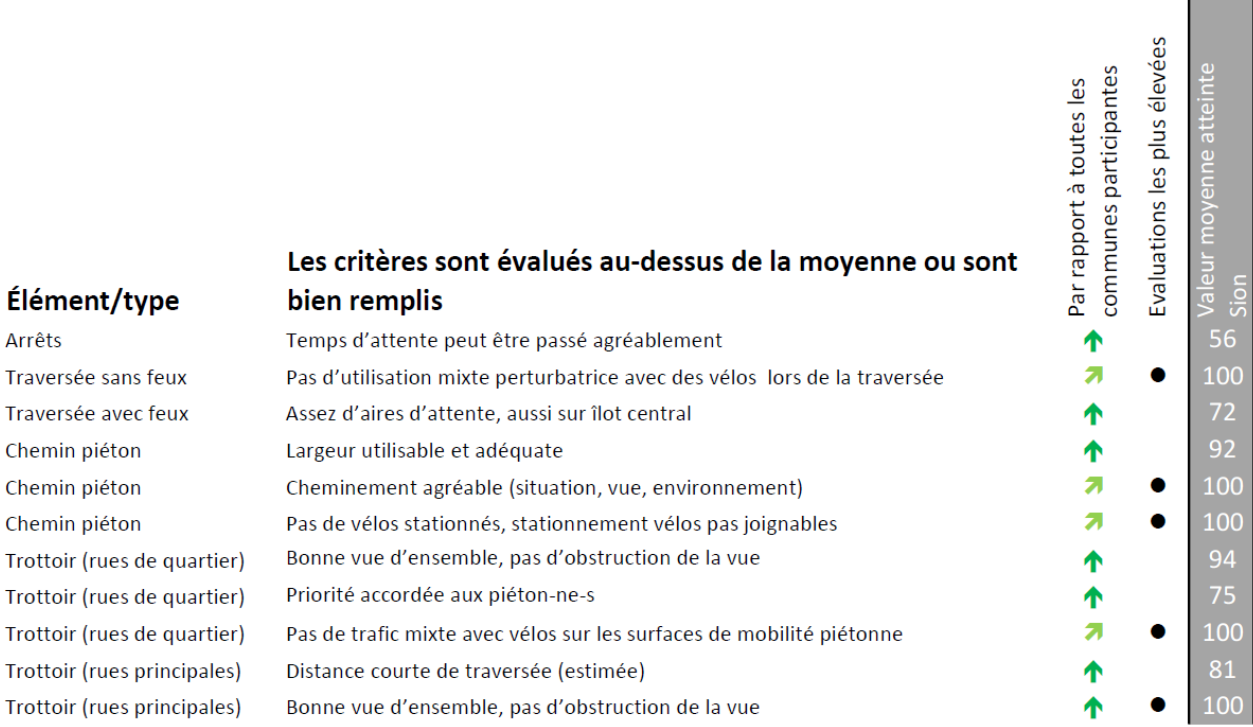

#### <span id="page-18-0"></span>**4.4. Comparabilité des résultats**

Si le relevé est effectué conformément aux instructions ci-dessus, vous pouvez demander un certificat « Marchabilité et santé - Comparaison des villes pour la mobilité piétonne » auprès de l'organisme de certification (actuellement Mobilité piétonne Suisse).

La certification implique que les données collectées sont transmises sous forme agrégée à la valeur moyenne et que les données collectées peuvent être utilisées ultérieurement pour une comparaison à l'échelle nationale.

## **Sources et littérature**

(1) Association suisse des professionnels de la route et des transports VSS SN 640 070, Trafic piétonnier, norme de base, valable dès le 1.1. 2014 Zurich 2009